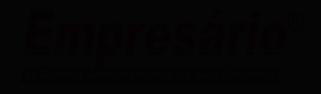

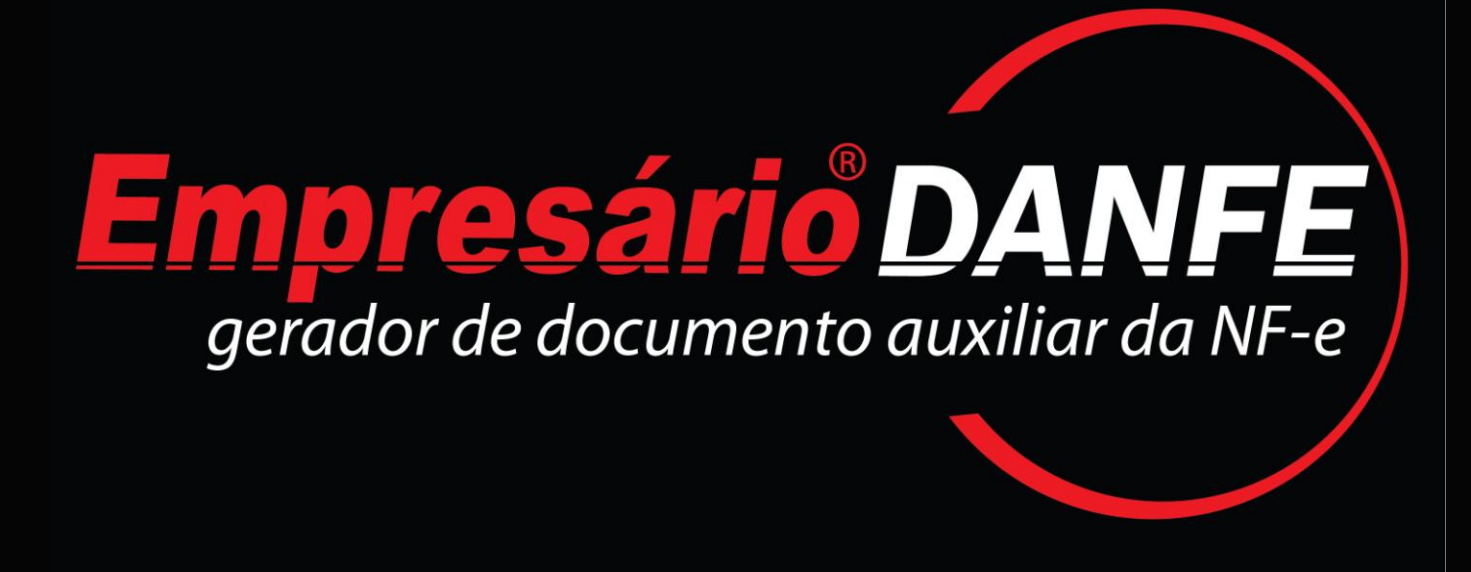

# TUTORIAL

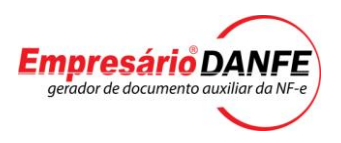

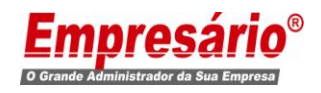

#### © COPYRIGHT 2011

#### INTELECTA DISTRIBUIDORA DE TECNOLOGIA LTDA.

Todos os direitos reservados. Impresso no Brasil.

De acordo com as leis de Copyright, nenhuma parte desta publicação ou do software pode ser copiada, fotocopiada, reproduzida, traduzida ou reduzida por qualquer meio eletrônico, mecânico ou manual, sem a prévia autorização, por escrito, da INTELECTA. Todos os softwares e aplicativos citados neste Manual são marcas registradas de seus respectivos proprietários.

#### EMPRESÁRIO É MARCA REGISTRADA DA INTELECTA DISTRIBUIDORA DE TECNOLOGIA LTDA.

Fevereiro 2011 V\_1\_0

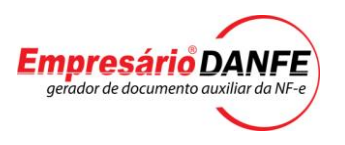

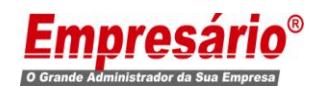

# **Bem vindo ao Empresário®Danfe**

#### **Gerador de documento auxiliar da NFe**

Este software tem como objetivo, permitir a geração do DANFE em PDF, assim como o envio do mesmo, juntamente com o XML da NFE para o e-mail do destinatário.

O Software também se encarregará de efetuar o Backup dos XML"s e DANFE's já enviados.

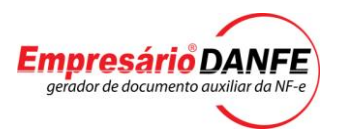

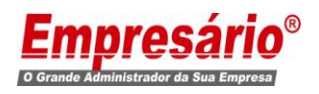

# **Pré-requisitos**

#### **Hardware**

- Sistema operacional Windows XP ou superior.
- Processador Pentium III ou AMD K6 450 Megahertz ou superior.
- Memória RAM de 256 Megabytes ou superior.
- Espaço em HD de pelo menos 63 megabytes para instalação

#### **Software**

- Empresário® 3, devidamente registrado, atualizado e com informações em seu banco de dados.
- Empresário® NFe Módulo Facilitador da Nota Fiscal devidamente registrado e atualizado.
- Conta de E-mail
- Internet Explorer como navegador padrão.

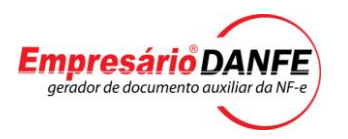

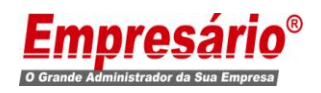

# **INSTALAÇÃO**

#### **Preparatório para instalação**

**Obs.:** Antes de começar a instalação é necessário estar logado no Windows como Administrador.

Caso você não tenha o pacote Windows Installer, o Framework e Crystal Reports Basic 2008 instalado em sua máquina será exibida as telas abaixo, para o donwload e instalação.

Neste momento é necessário que o Antí-vírus, o FireWall do Windows, ou qualquer outro software de proteção estejam desabilitados. Também é importante ressaltar, que para Download dessas ferramentas, é necessário ter o Internet Explorer instalado na máquina e o mesmo deve ser o navegador de internet padrão.

#### **Download do Windows Installer 3.1**

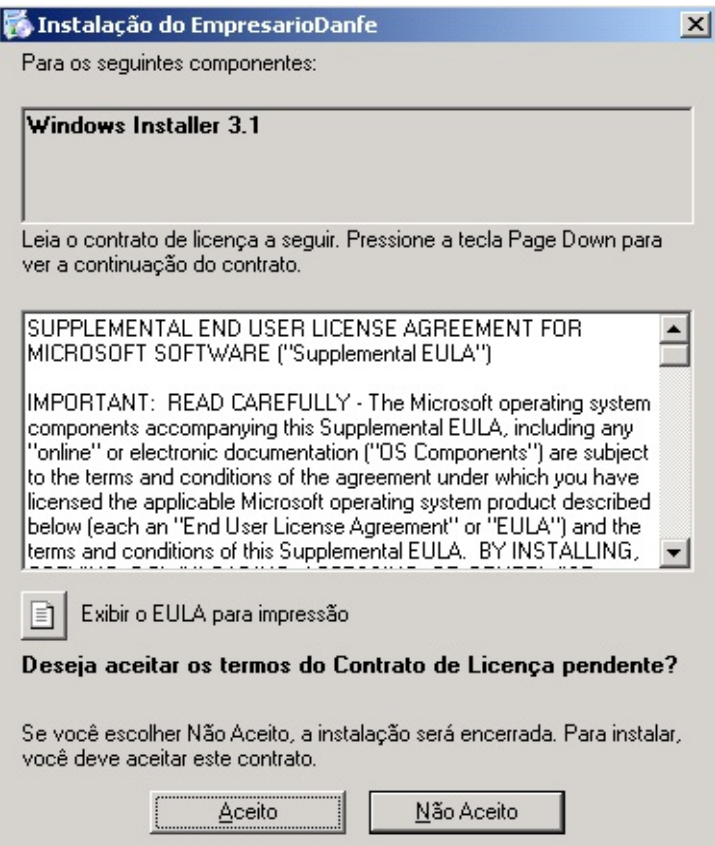

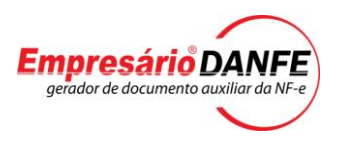

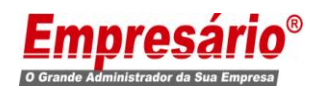

# **Download do Framework 3.0**

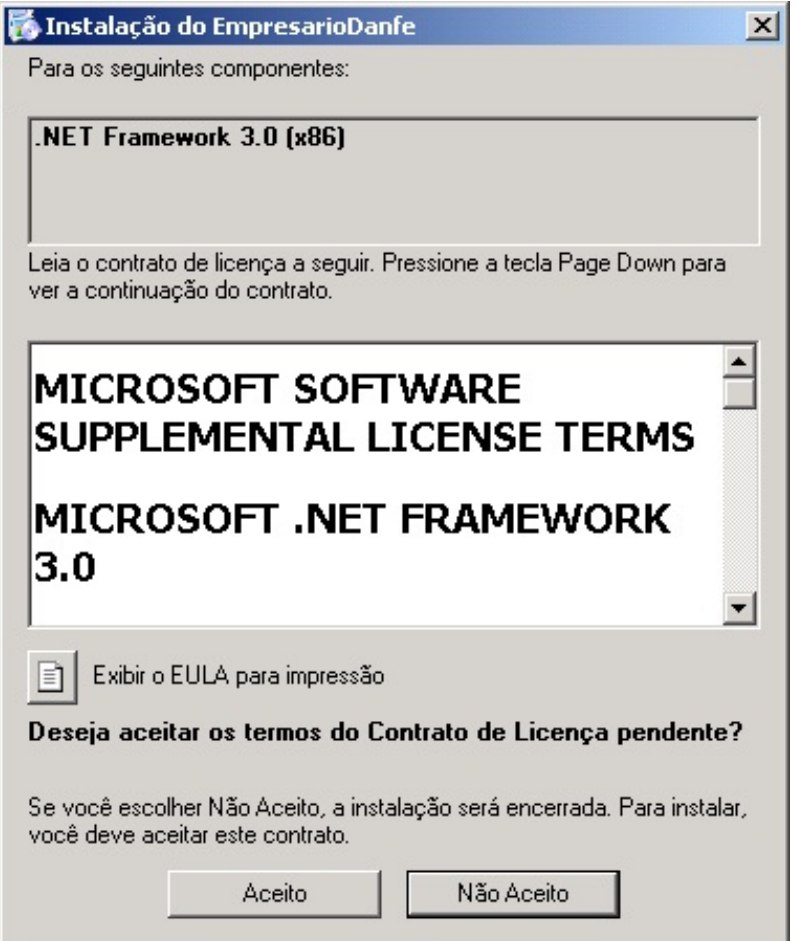

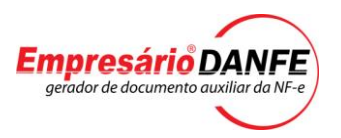

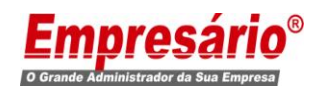

# **Download do Crystal Reports Basic 2008**

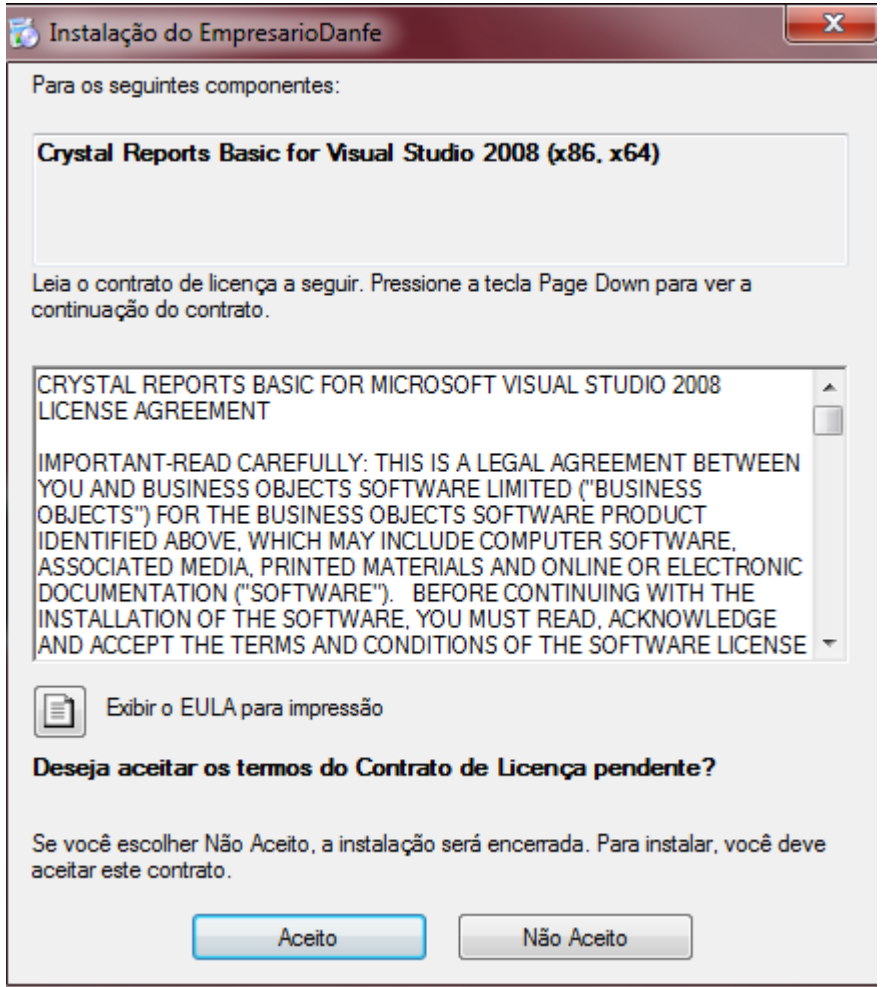

# **Download dos pacotes necessários**

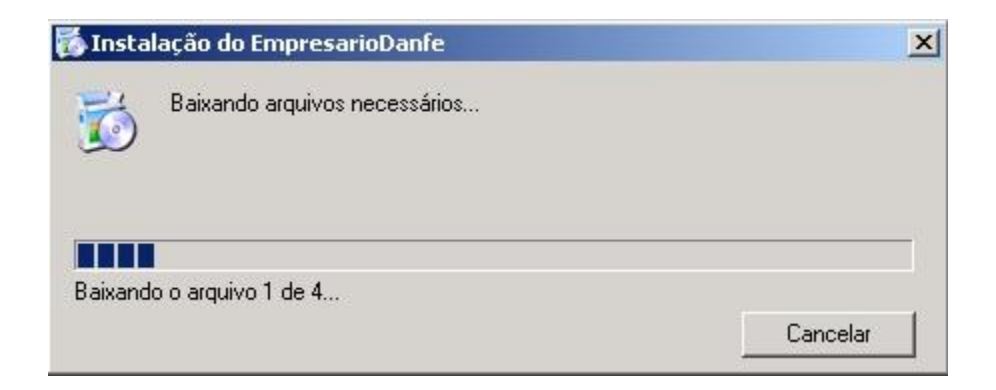

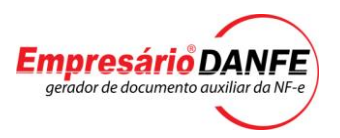

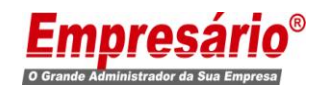

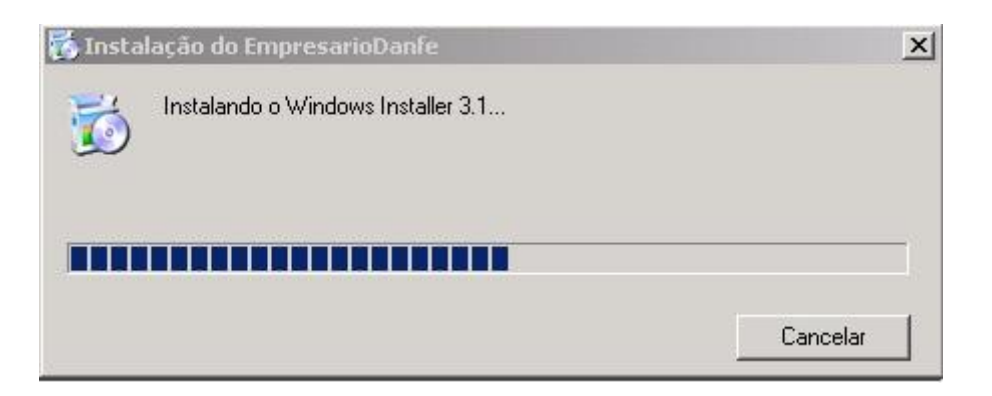

# **Reinicie o Windows e inicie a instalação novamente.**

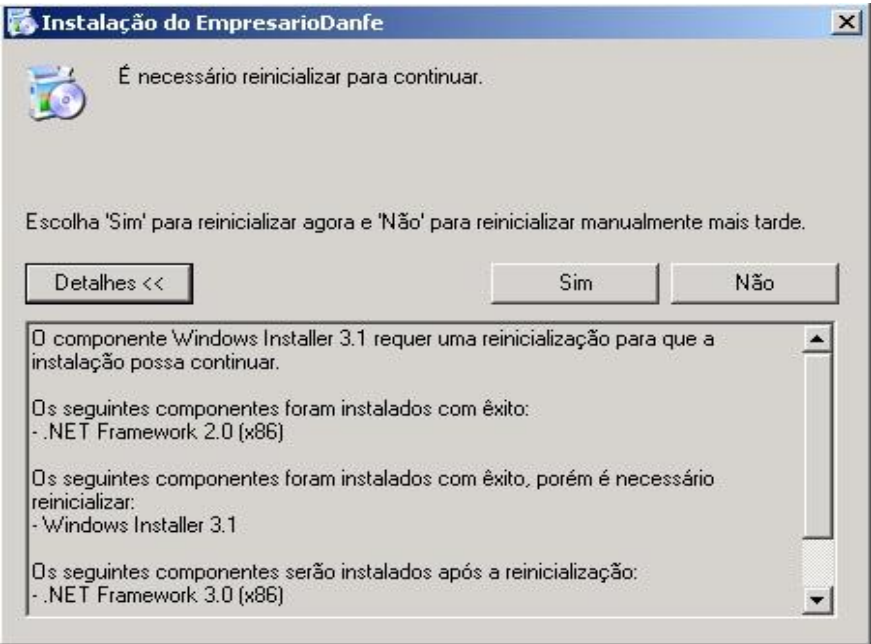

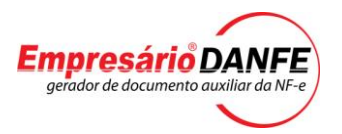

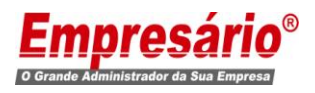

# **Inicio da Instalação**

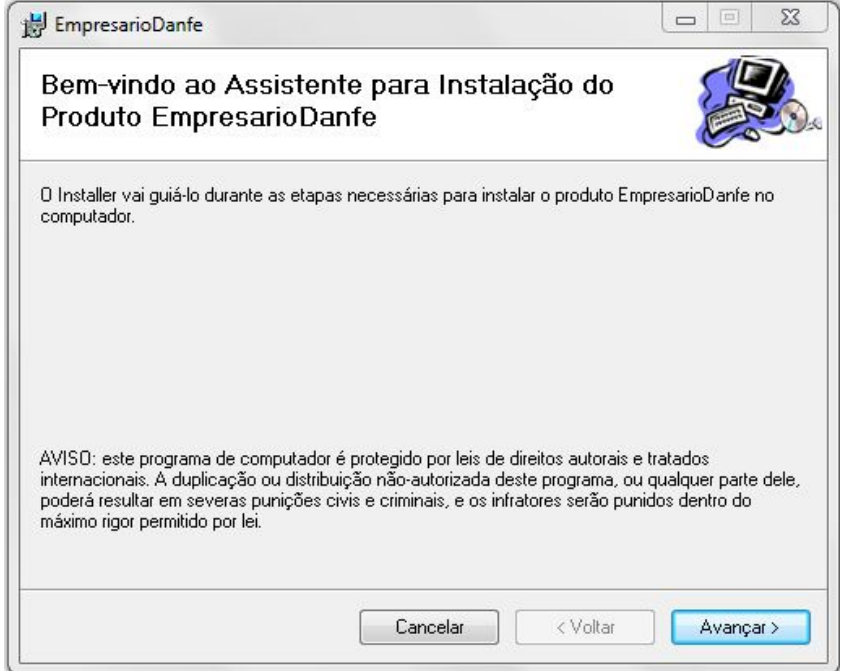

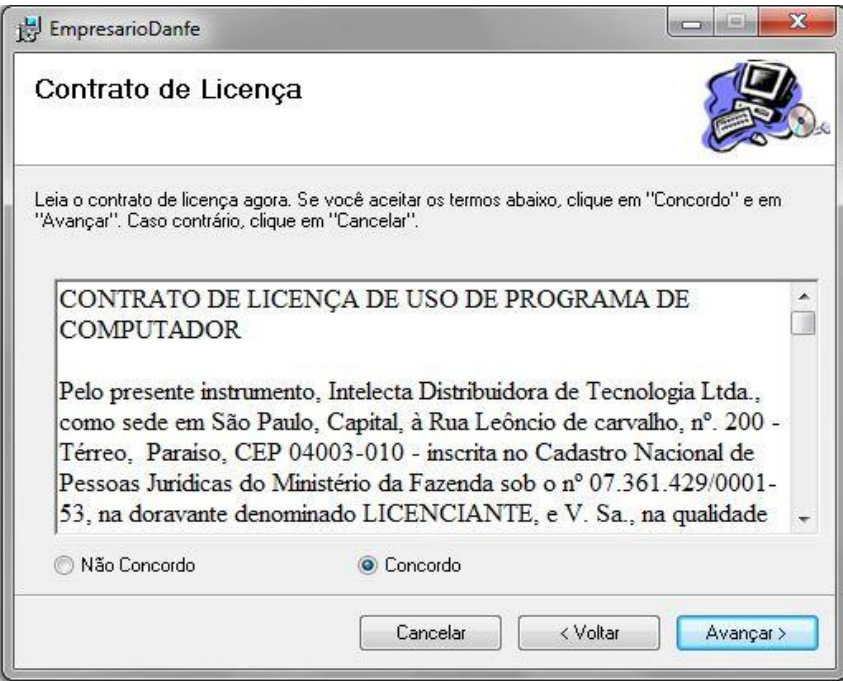

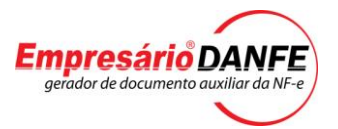

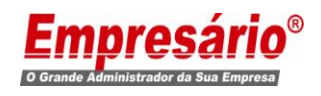

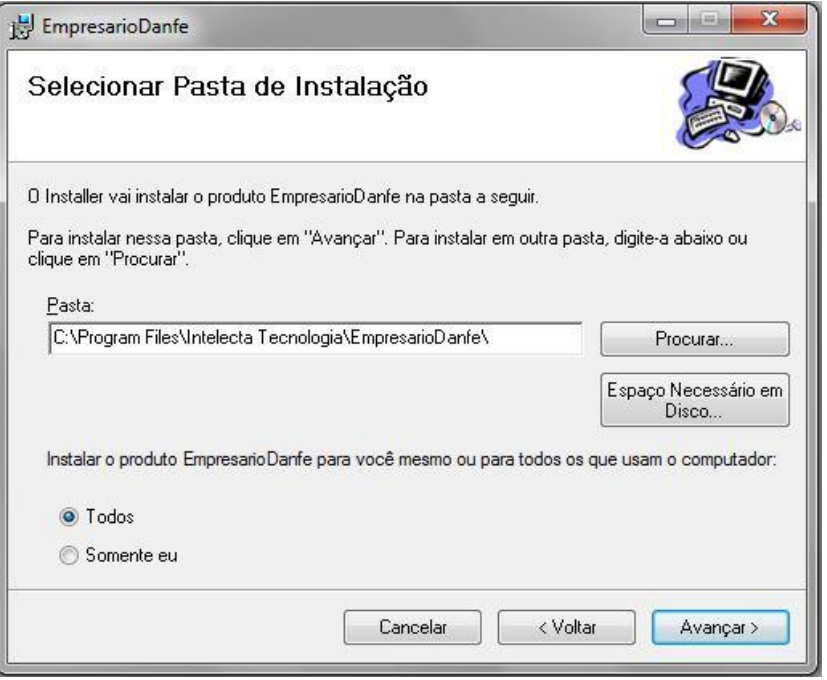

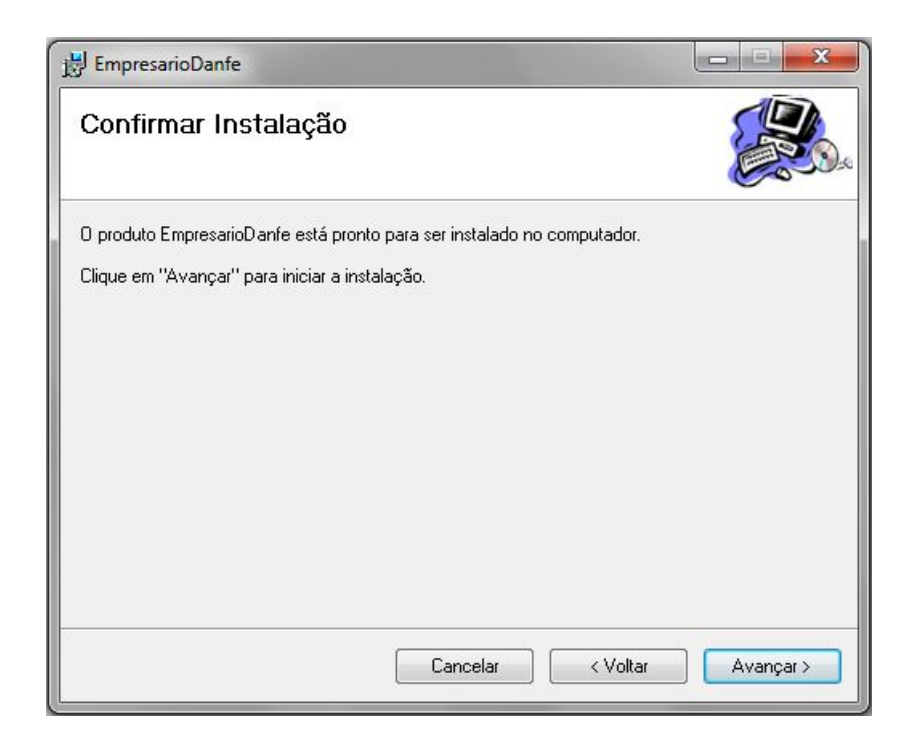

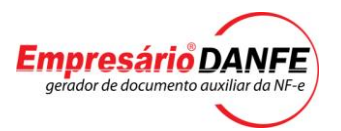

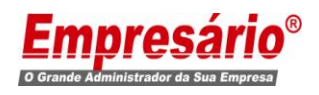

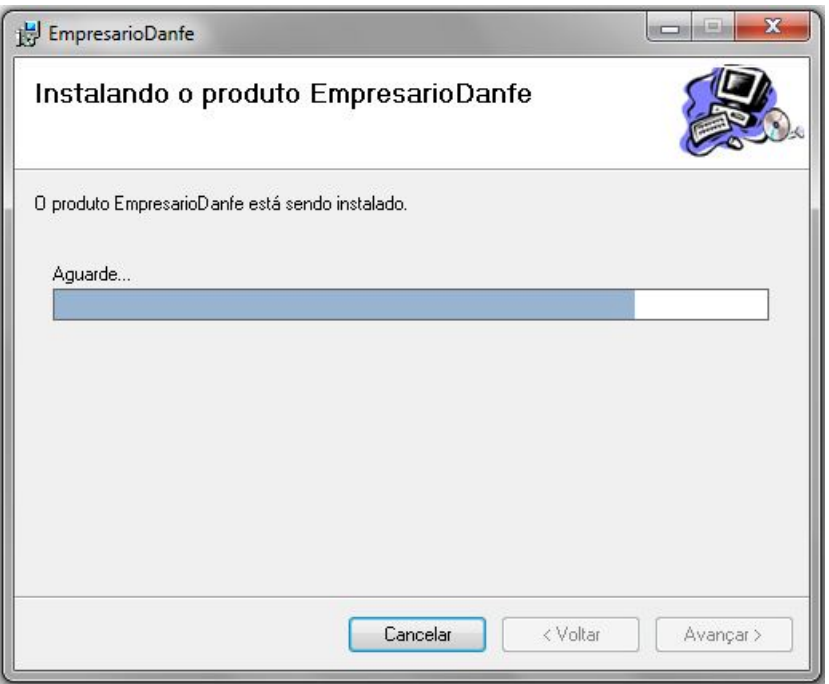

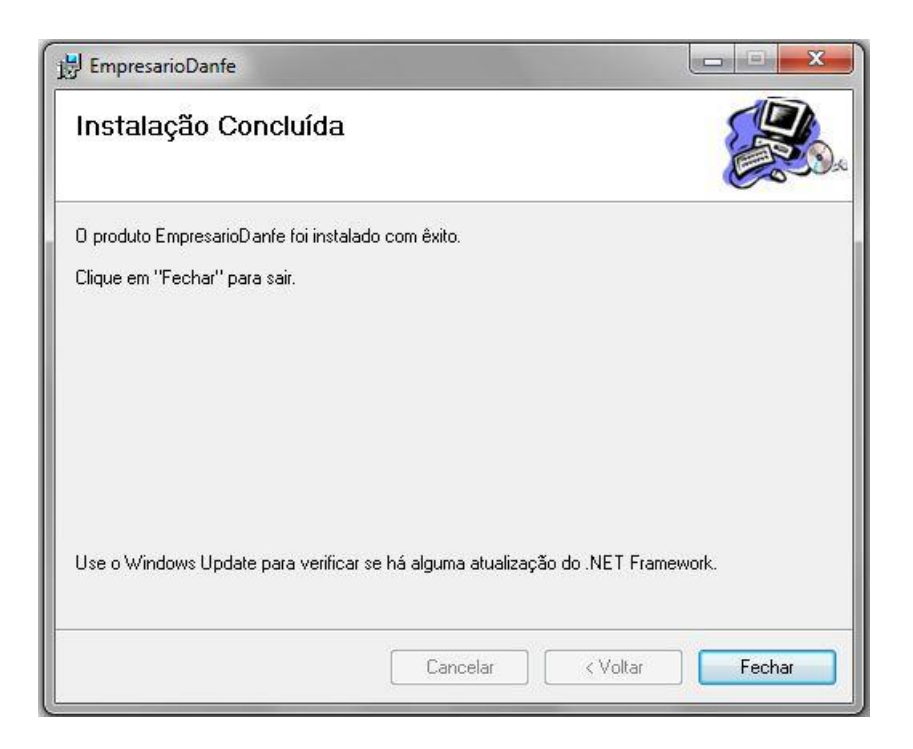

Será criado na área de trabalho o arquivo "EmpresarioDanfe". Você deverá executá-lo para iniciar o programa a primeira vez.

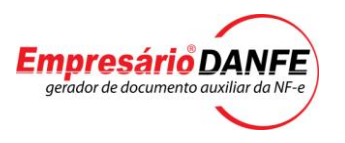

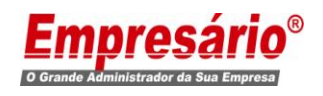

**Obs.:** Depois de instalado o Empresário®Danfe sempre será inicializado junto com o Windows.

# **Cadastrando Login e Senha**

Logo após a instalação, ao efetuar o primeiro acesso, será solicitado o cadastramento de Login e Senha no Sistema, como mostra a imagem abaixo.

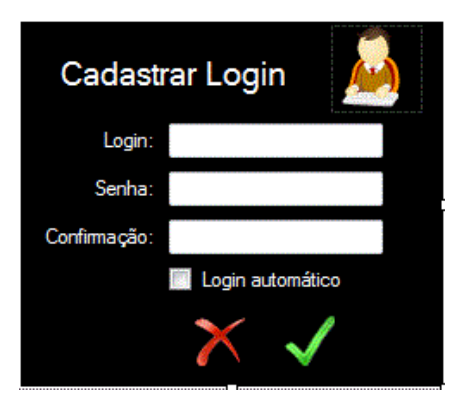

# **Campo Login**

Informar o Login para acesso ao sistema.

# **Campo senha**

- Informar a senha para acesso ao sistema

# **Campo Confirmação**

- Confirme a senha digitada no campo anterior

# **Campo Login automático**

- Ao habilitar este campo, ele acessará o sistema automaticamente sem solicitar Login e senha

Preenchida essa informações clique no botão OK ( $\blacktriangledown$ ). Feito isso o sistema apresentará uma mensagem informativa dizendo que o cadastro foi efetuado com sucesso e logo em seguida será aberta a tela de Login. Nesta tela informe o Login e senha, criados nos passos acima.

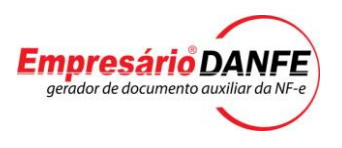

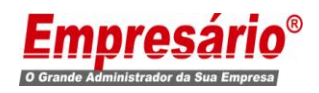

# **Tela de Login**

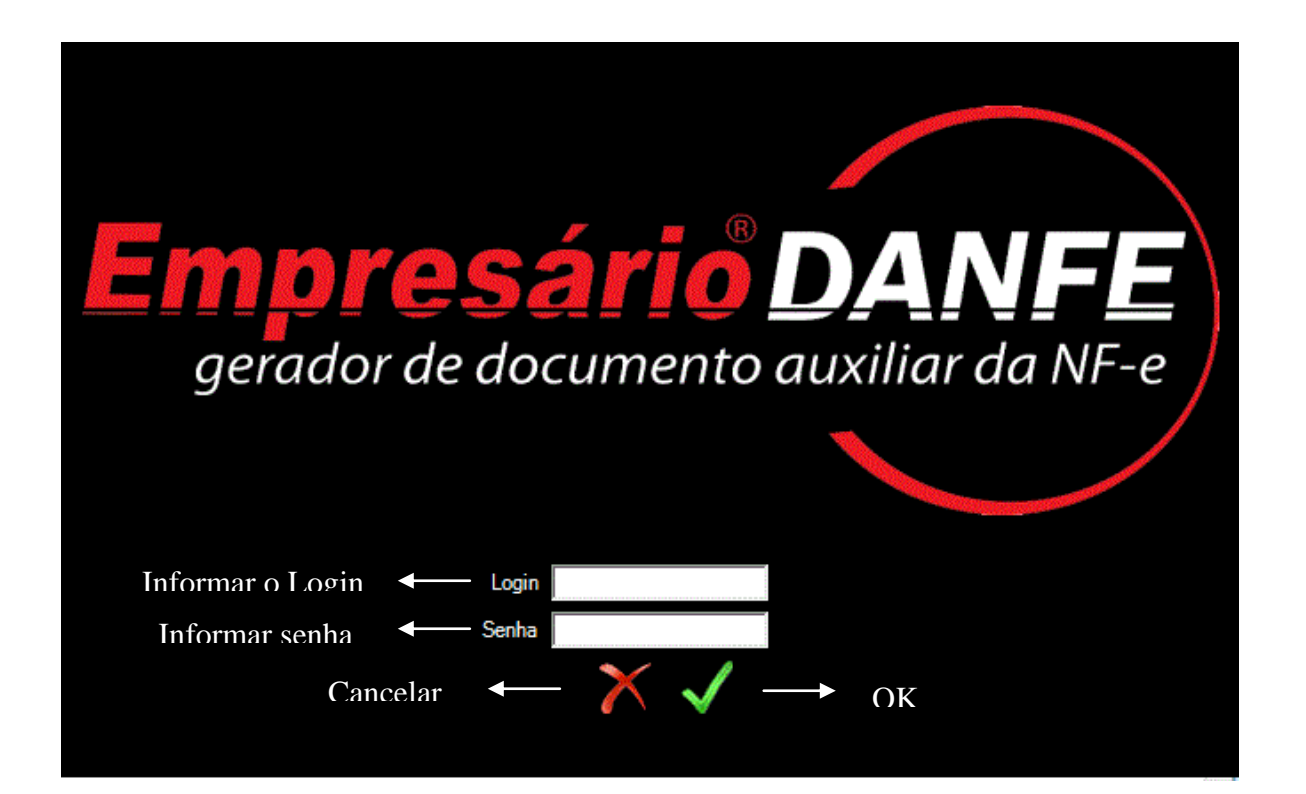

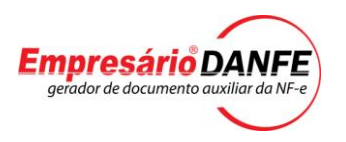

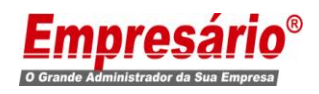

# **Configurações necessárias**

Para que o sistema funcione corretamente, é necessário realizar as configurações.

Através do Menu Configurações, teremos acesso à três telas:

- Conta de E-mail
- Mensagem para E-mail
- Backup e Impressão

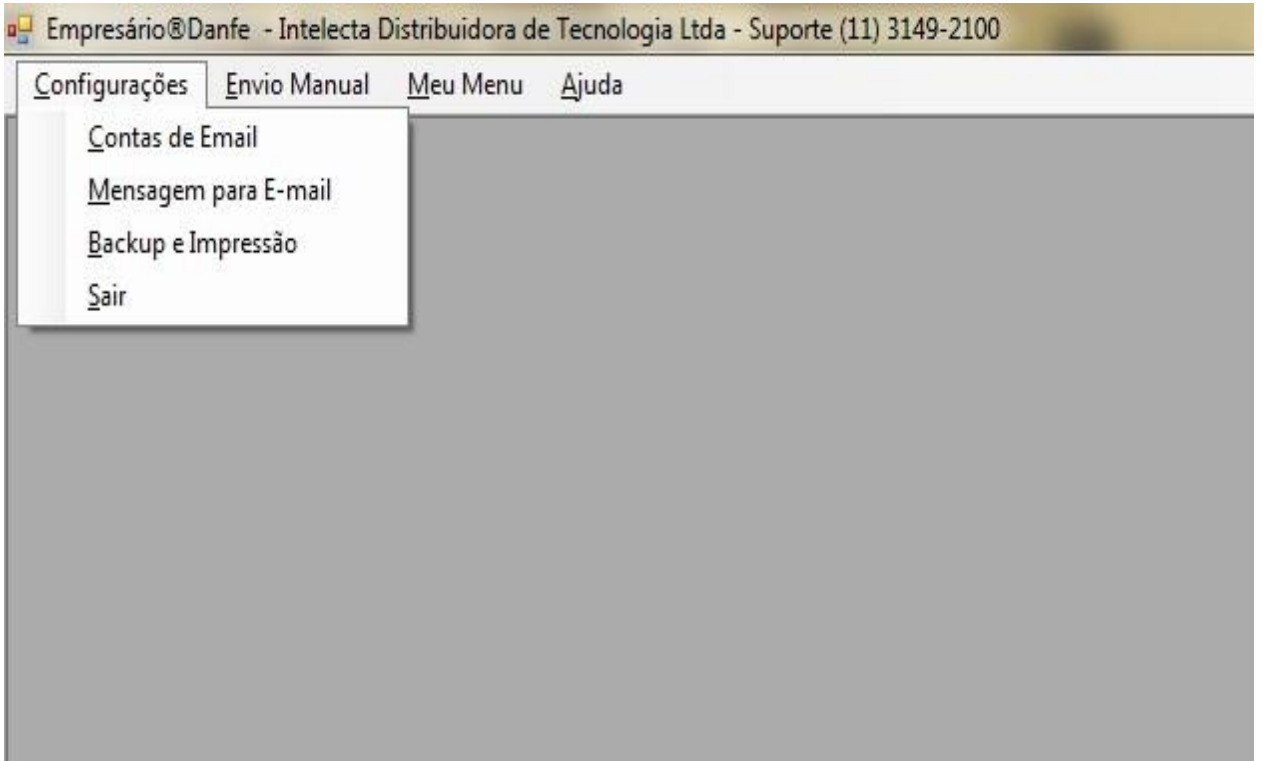

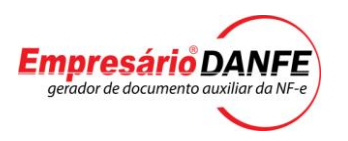

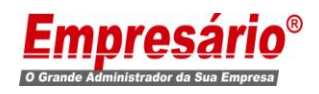

#### **Configurando a Conta de E-mail**

Começaremos com a tela de **"Conta de E-mail"**. Nesta tela será configurada a conta de E-mail que será utilizada para o envio automático dos XML"s e DANFE"s.

**Obs.:**Para facilitar o cadastro das informações consulte o seu provedor de E-mail.

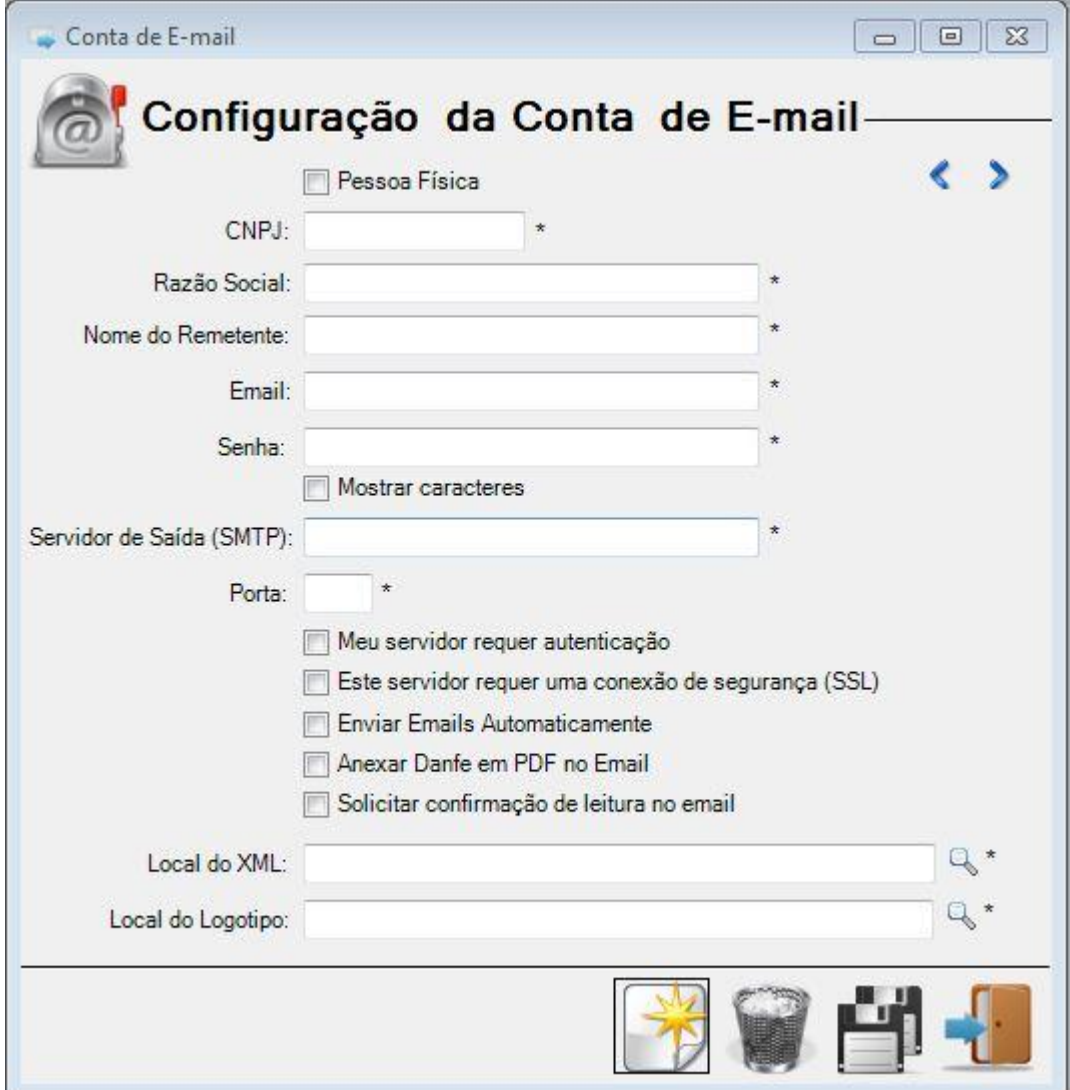

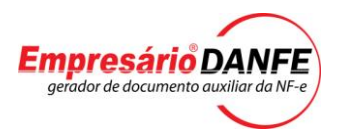

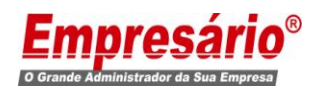

#### **Campo Pessoa Física**

Neste campo deve ser informado se a Empresa emitente está registrada em nome de Pessoa Física ou Jurídica.

#### **Campo CNPJ/CPF**

Neste campo deve ser informado o CNPJ/CPF da Empresa Emitente.

#### **Campo Razão Social/Nome**

Neste campo deve ser informado o Nome da pessoa física ou Razão Social da empresa.

#### **Campo Nome do Remetente**

- Neste campo informe o nome do Responsável pelo envio dos Emails.

#### **Campo E-mail**

- Neste campo informar o E-mail correspondente a pessoa informada no campo **Nome do Remente.** Este é o E-mail que será utilizado para o envio dos XML's e DANFE's.

#### **Campo Senha**

Informar a senha correspondente ao E-mail cadastrado no campo anterior.

#### **Campo Mostrar Caracteres**

- Ao habilitar este campo será possível visualizar os caracteres da senha, evitando assim que se cadastre algo errado.

#### **Campo Servidor SMTP**

- Informar o servidor de saída de E-mails(SMTP)

#### **Campo Porta**

- Informar a porta utilizada para saída de E-mails.

#### **Campo Meu servidor requer autenticação**

- Habilite esta opção caso o seu servidor de E-mails necessite de autenticação.

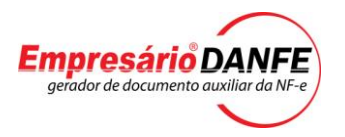

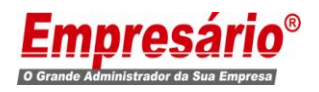

#### **Campo Este servidor requer uma conexão segura(SSL)**

- Habilite esta opção caso o seu servidor de E-mails necessite de uma conexão segura.

#### **Campo Enviar E-mails automaticamente.**

Habilite esta opção caso queira que os XML's e DANFE's sejam enviados de forma automática.

#### **Campo Anexar Danfe em PDF no E-mail**

- Ao habilitar esta opção, além do XML, o DANFE em formato PDF também será anexo ao E-mail.

#### **Campo Solicitar confirmação de leitura do E-mail**

- Ao habilitar este campo, será enviado ao destinatário do E-mail a confirmação de leitura.

#### **Local do XML**

- É extremamente importante que este campo esteja preenchido, pois ele serve para indicar o local onde os XML"s estão armazenados. Enquanto o Empresário®Danfe estiver logado, este local estará monitorado, sempre verificando se há um novo XML. É aconselhado que se use uma pasta local(da própria máquina) e não um local de rede(em outras máquinas), pois se houver uma queda na rede, o monitoramento será interrompido. Para informar o caminho clique na lupa ao lado do campo.

#### **Local do Logotipo**

Selecione o local onde estará armazenado o logotipo da empresa para que apareça na DANFE. (O campo é obrigatório).

Esta tela também possui teclas de Atalho para as principais Funções(Gravar – F8, Excluir – F7, Novo – F5, Sair – F6)

#### **Obs.: Nesta tela só será permitido cadastrar NO MÁXIMO 3 Empresas.**

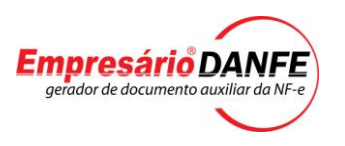

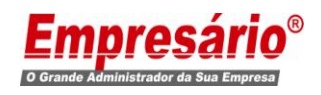

**Não será permitido, cadastrar CNPJ's/CPF's incorretos ou duplicados. Também não será permitido indicar o mesmo "Local do XML" para Empresas diferentes, cada Empresa deve ter o eu próprio local.**

Após preencher todas as informações, clique no botão gravar  $\blacksquare$ , *para que sejam salvas.*

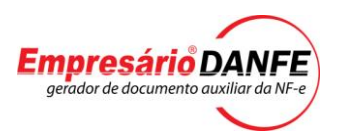

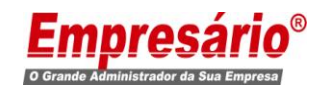

#### **Mensagem de e-mail**

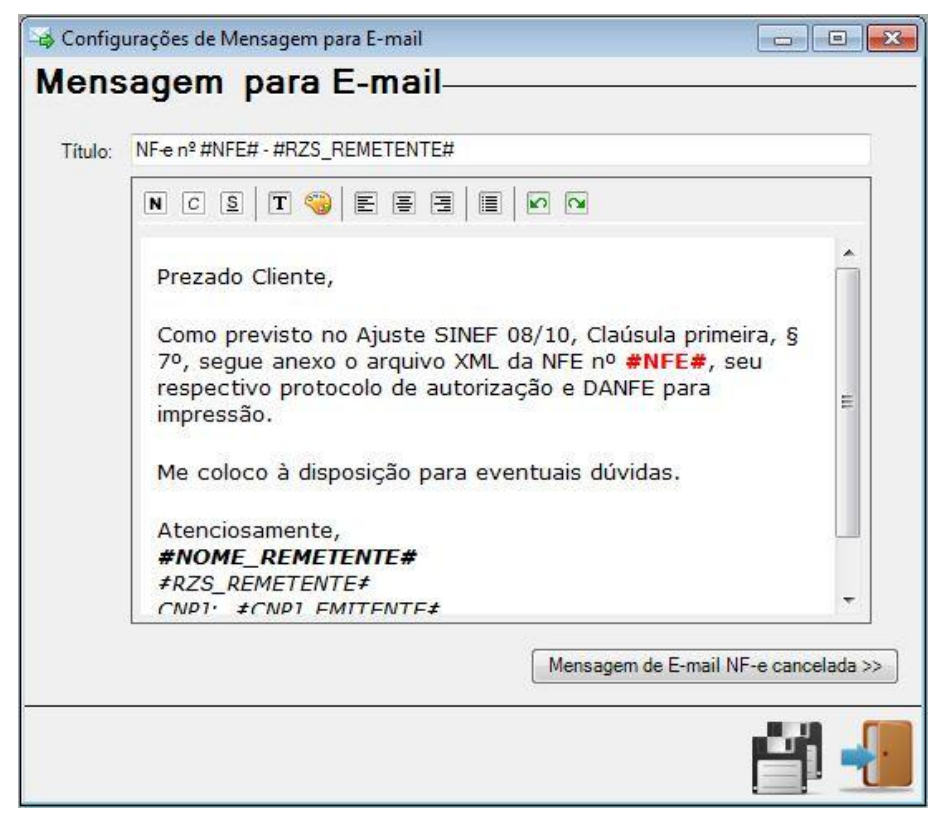

# **Campo Título**

- Neste campo iremos configurar o Título da Mensagem que será enviado ao cliente. A princípio, ele virá com o seguinte texto padrão.

"NF-e nº #NFE# - #RZS\_REMETENTE#"

Note que no texto existe os parâmetros **(#NFE#) e (#RZS\_REMETENTE#)**. Quando o e-mail for enviado, os parâmetros serão substituídos pelo número da NF-e e o Nome do Remetente. Portanto, citando um exemplo, caso a NF-e nº 2 for enviada para o remetente TESTE , o Título do E-mail passará a ser

"NF-e nº 000000002 - TESTE"

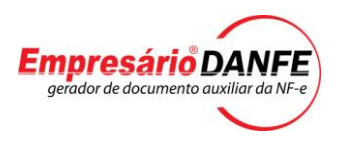

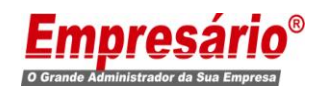

Lembrando que este é um texto padrão, porém, poderá ser alterado a qualquer momento. E passando os parâmetros **(#NFE#)** e **(#RZS\_REMETENTE#)** em qualquer parte do texto, na hora do envio será substituído pelo nº real da NF-e e nome do Remetente cadastrado na conta de E-mail.

#### **Campo Mensagem**

Neste campo iremos configurar o Corpo do E-mail que será enviado. A princípio ele virá com o seguinte texto padrão:

*Prezado Cliente,* 

*Como previsto no Ajuste SINEF 08/10, Claúsula primeira, § 7º, segue anexo o arquivo XML da NFE nº #NFE#, seu respectivo protocolo de autorização e DANFE para impressão.* 

*Me coloco à disposição para eventuais dúvidas.* 

*Atenciosamente, #NOME\_REMETENTE# #RZS\_REMETENTE# CNPJ: #CNPJ\_EMITENTE#*

Note que no corpo há quatro parâmetros **(#NFE #, #NOME\_REMETENTE***#,***#RZS\_REMETENTE#***,* **#CNPJ\_EMITENTE#)**, como dito no campo anterior, o parâmetro **#NFE#,** no envio será substituído pelo nº da NF-e, o parâmetro **#NOME\_REMETENTE#,** será substituído pelo campo **Nome do Remetente**, o parâmetro **#RZS\_REMETENTE#,** será substituído pela Razão Social da Empresa Emitente e o parâmetro **#CNPJ\_EMITENTE#** pelo CNPJ

*Lembrando que este é um texto padrão, porém, poderá ser alterado a qualquer momento. E passando qualquer um dos parâmetros citados acima, eles serão substituídos por seus valores reais.*

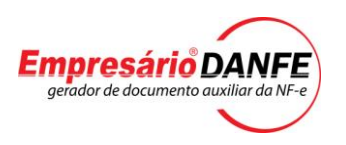

-

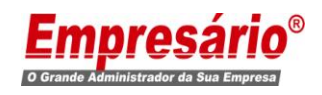

O texto também poderá ser formatado da maneira desejada. Pode-se alterar cor, estilo(negrito, itálico e sublinhado) e tamanho da fonte, alinhamento do texto (esquerda, centralizado e direita) ou mesmo incluir numeradores.

Clicando no botão **"Mensagem de E-mail para NF-e cancelada",** teremos uma tela parecida com a anterior. Os mesmos procedimentos citados acima, devem ser adotados aqui. Porém, apesar das telas serem praticamente iguais, a configuração quer for efetuada aqui, só prevalecerá **para o envio de NF-e cancelada**, para as demais, será utilizada a outra configuração.

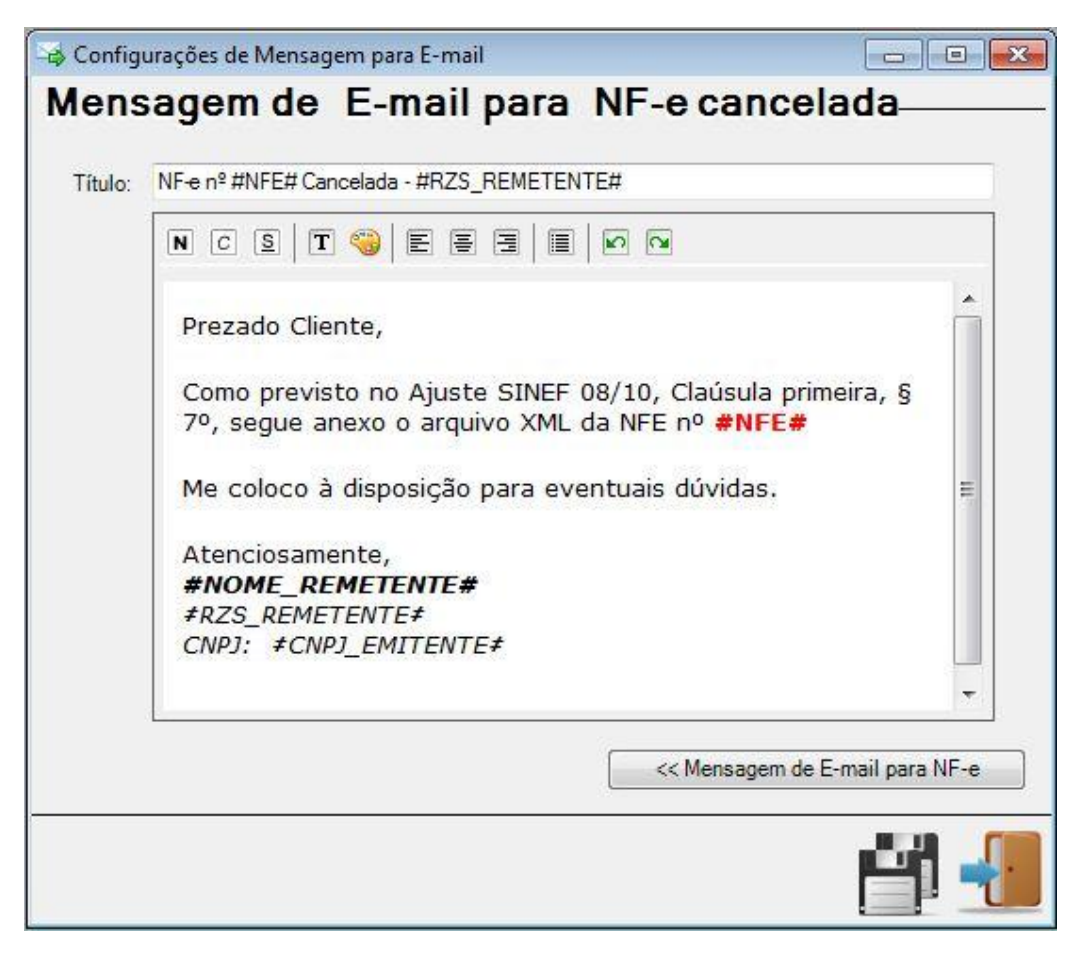

Esta tela também possui teclas de Atalho para as principais

Funções(Gravar – F8, Sair – F6)

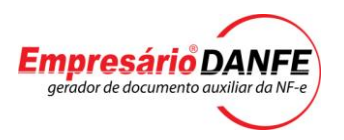

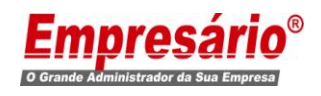

*Após preencher todas as informações, clique no botão gravar* 

*, para que sejam salvas.*

# **Configuração de Backup e Impressão da Danfe**

Através do Menu Configurações/Backup e Impressão, teremos acesso a tela abaixo, nela será possível configurar o Backup e a Impressão do Danfe, logo após o envio do E-mail.

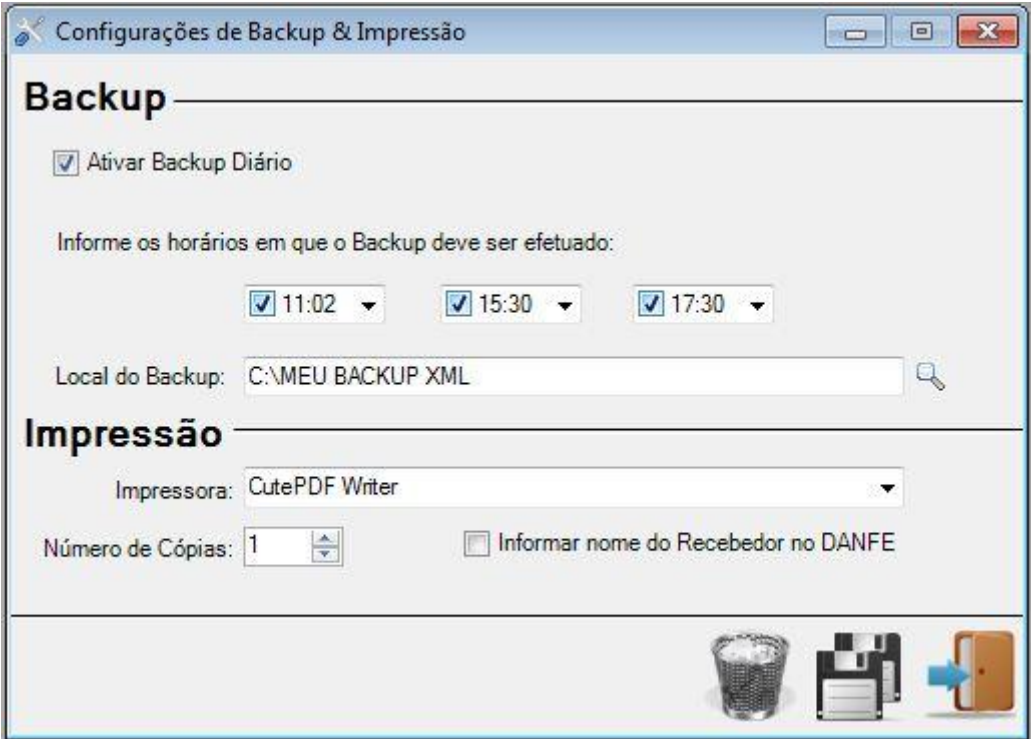

# **Campo Ativar Backup Diário**

- Ao habilitar este campo, será permitido configurar até 3 horários para que o Backup seja efetuado.

#### **Campo Local do Backup**

- No campo local do Backup, informe o local onde será armazenado o Backup.

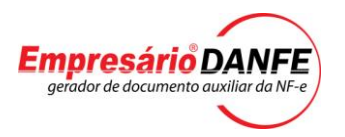

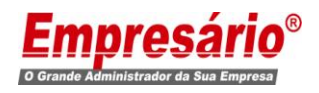

#### **Campo Impressora**

Selecione em qual impressora o DANFE será impresso.

#### **Campo Número de Cópias**

 - Neste campo informe o número de cópias do DANFE que serão impressos, após a geração do PDF. Caso neste campo seja informado o "0", a impressão não será realizada.

#### **Campo Informar nome do Recebedor no Danfe**

- Habilitando este campo o nome do Destinatário também será impresso no campo Data e Assinatura do Recebedor.

Esta tela também possui teclas de Atalho para as principais Funções (Gravar – F8, Excluir – F7, Sair – F6)

**Obs.:** Caso tenha mais que uma Empresa cadastrada, o Backup será feito de todas as simultaneamente.

No local indicado para armazenar o Backup, terá uma pasta para cada Empresa, indicada pelo CNPJ. Dentro de cada pasta, terá um arquivo .zip, com os XML"s da empresa correspondente.

Após efetuar a configuração, clique no botão gravar **para que as** informações sejam salvas.

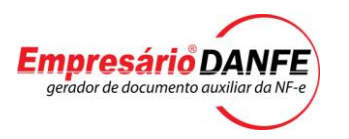

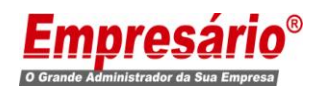

#### **Envio de XML e Danfe Manual**

Além da parte de Configuração, temos outros recursos, como por exemplo o Envio de E-mail manual. Caso na configuração do E-mail a opção de enviar e-mails automaticamente não esteja habilitada, podemos fazer o envio manualmente. Através do Menu Envio Manual/Envio do XML e PDF da Nfe, teremos acesso a seguinte tela.

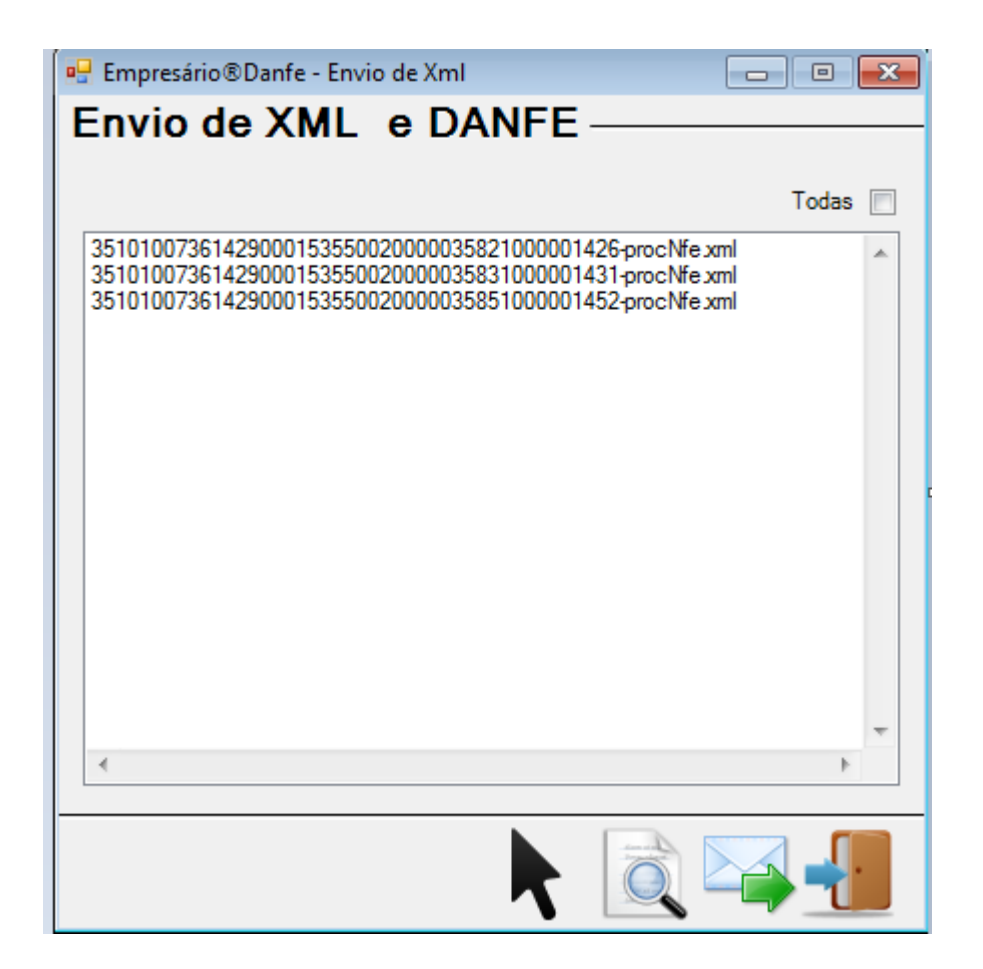

Aqui serão listados os e-mails indicados no campo Local do XML da tela de configuração de Conta de E-mail, caso possua mais de uma configuração de Conta de E-mail cadastrada, aparecerá a informação para selecionar em qual caminho deseja buscar os XML"s.

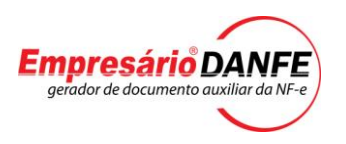

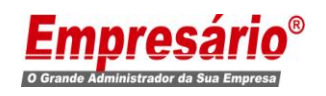

Caso queira visualizar o DANFE, antes que o mesmo seja enviado, clique no botão de visualização , após clicar será aberta uma tela, onde será possível imprimir, ou exportar para os seguintes formatos PDF , Word , Excel , Crystal ou Rtf.

Para enviar o E-mail, basta selecionar o XML desejado e clicar no botão enviar <sup>emp</sup>. Feito isso será o XML e a DANFE serão enviados para o cliente. Lembrando que a tela de configuração de e-mail já deve estar devidamente cadastrada.

Se desejar visualizar outro local clique no botão selecionar <sup>T</sup>

# **Erro de Envio**

Para melhor controle de e-mails que foram ou não enviados, o Empresário®Danfe cria duas pastas no local escolhido para ser monitorado. Uma estará com a descrição "Processados" a outra estará com a descrição "Com Erro". Ao disparar o e-mail, se tudo ocorreu bem, o XML e o DANFE, referidos à ele, serão movidos para a pasta "Processados", caso, por algum motivo, seja falta de internet, configuração incorreta ou

e-mail incorreto, eles serão movidos para a pasta "Com Erros".

Neste caso, podemos tentar efetuar o envio novamente através do menu Envio Manual/Não enviados. Caso possua mais de uma configuração de Conta de E-mail cadastrada, aparecerá a informação para selecionar em qual caminho deseja buscar os XML"s.

Nesta tela serão listados os XML"s que não puderam ser enviados. Caso haja necessidade de alteração, dê um duplo clique na coluna Email do destinatário e insira o E-mail corretamente.

Feito isso, tente o envio novamente, marcando a opção enviar e clicando no botão de envio $\rightarrow$ .

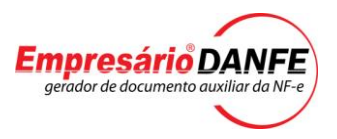

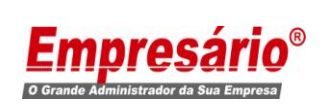

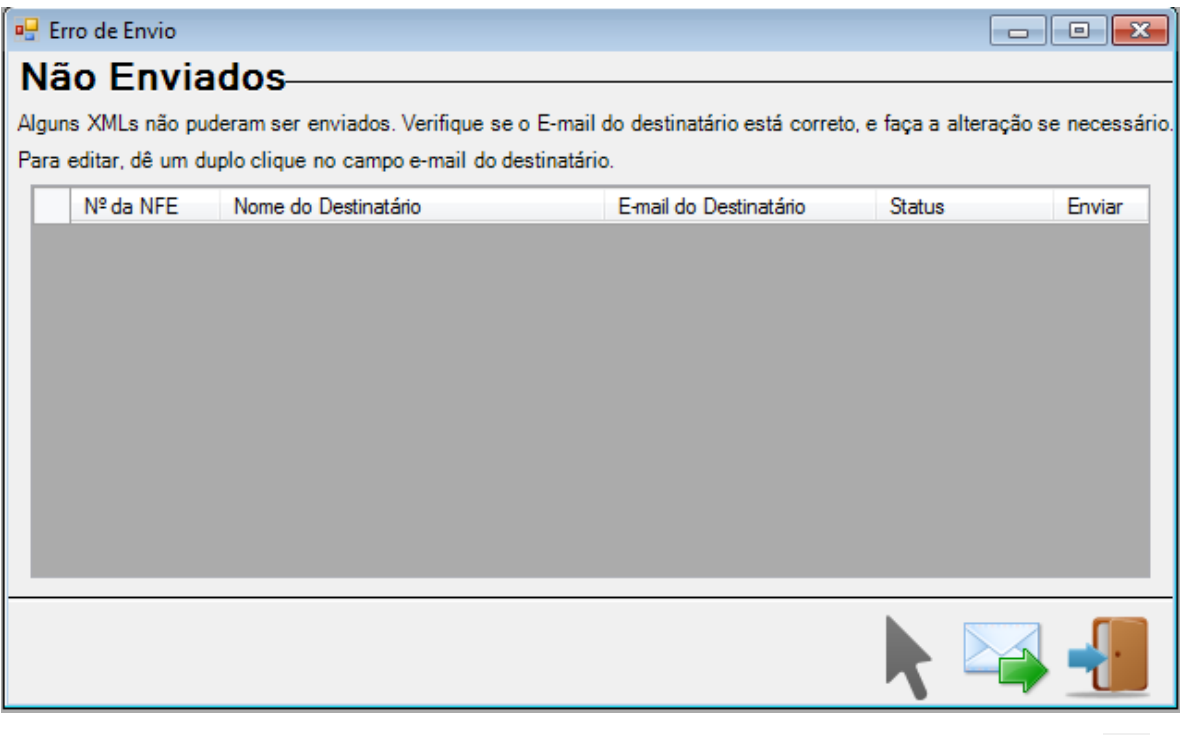

Se desejar visualizar outro local clique no botão selecionar

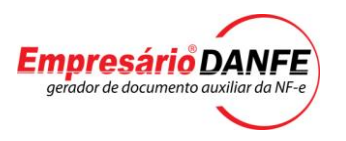

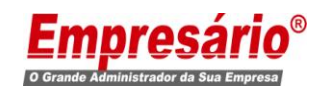

#### **NFE's Canceladas**

Nesta tela, podemos efetuar o envio do XML das NFe"s canceladas, caso possua mais de uma configuração de Conta de E-mail cadastrada, aparecerá a informação para selecionar em qual caminho deseja buscar os XML's.

Feito isso, informe o e-mail do dstinatário, dando um duplo clique no campo "E-mail do Destinatário" e efetue o envio, marcando a opção enviar e clicando no botão de envio

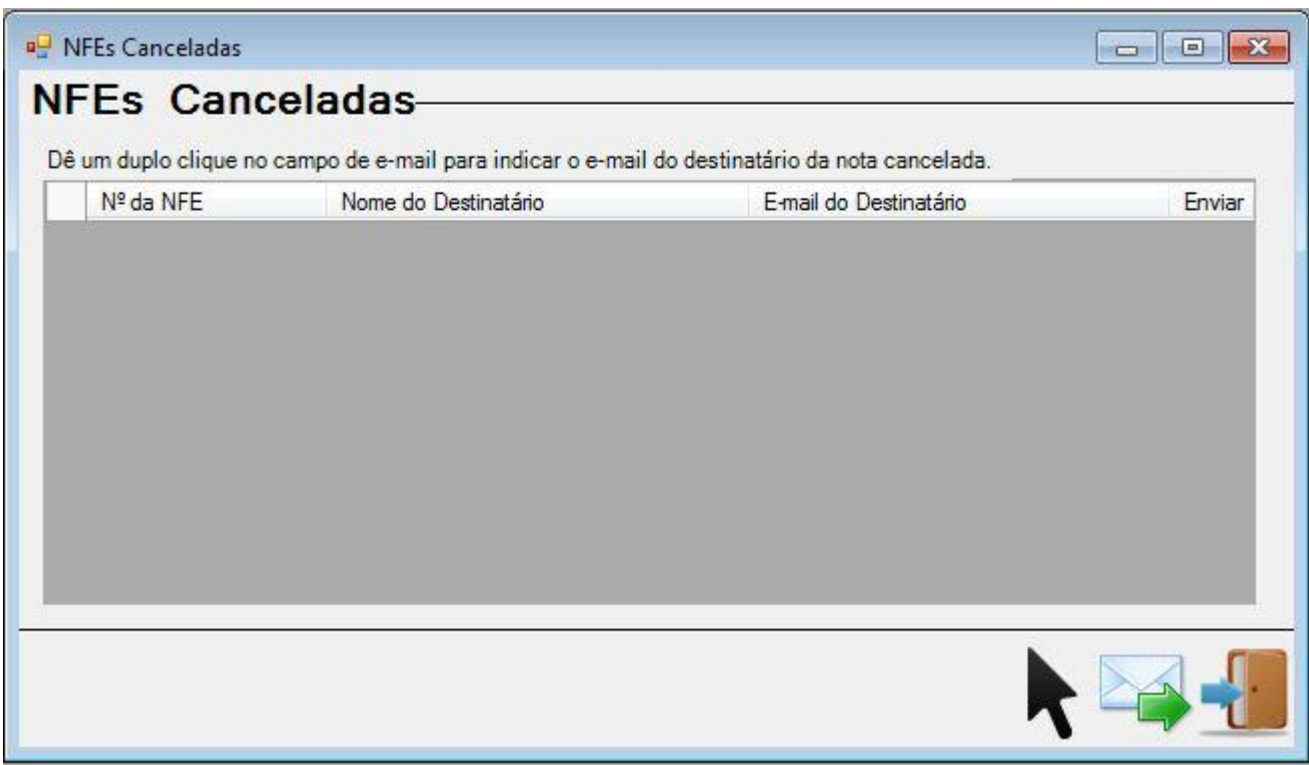

Se desejar visualizar outro local clique no botão selecionar

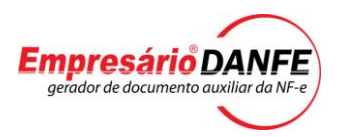

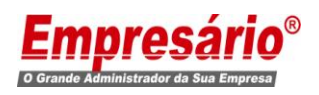

# **Limpando históricos de Backup**

Conforme a configuração realizada, os backups serão salvos no local informado. Porém conforme forem gerados, não serão sobrepostos, o que ocasionará em um grande volume na pasta. Para sanar este problema, pode-se efetuar uma limpeza, eliminando Backups mais antigos. Através do menu Envio Manual/Apagar histórico de Backup. A Configuração selecionada será aplicada para todas as Contas cadastradas na tela de Configuração de Contas de E-mail.

Podemos selecionar, se queremos apagar backups da última semana, da última quinzena ou do último mês.

Selecione a opção desejada e clique no botão apagar

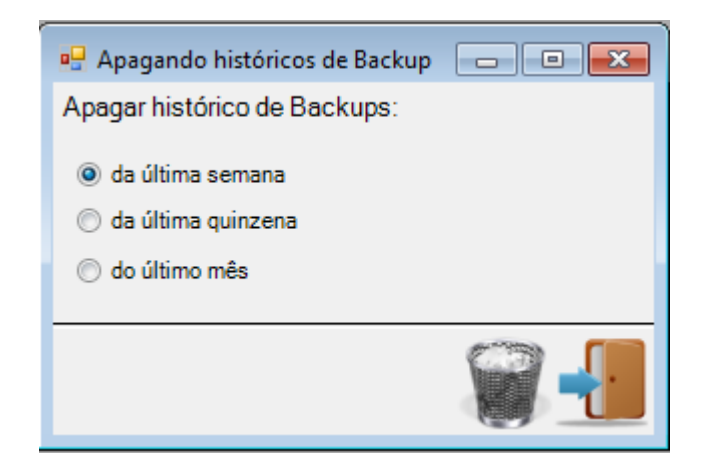

Esta tela também possui teclas de Atalho para as principais Funções(Excluir – F7, Sair – F6)

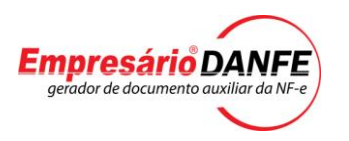

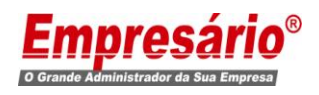

# **Alterando Login e Senha Automático**

Caso haja a necessidade de alterar a senha ou mesmo ativar ou desativar o Login automático, podemos ir através do Menu Ajuda/Alterar Senha e teremos acesso a tela abaixo.

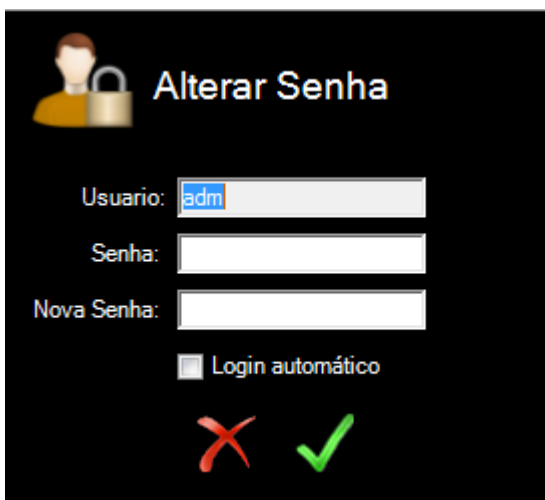

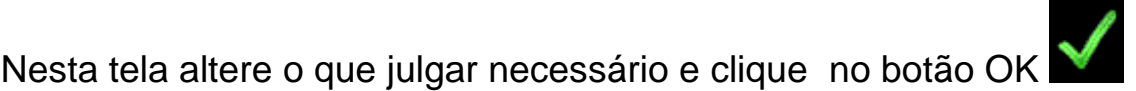

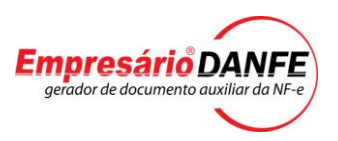

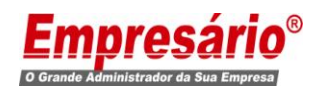

# ANOTAÇÕES

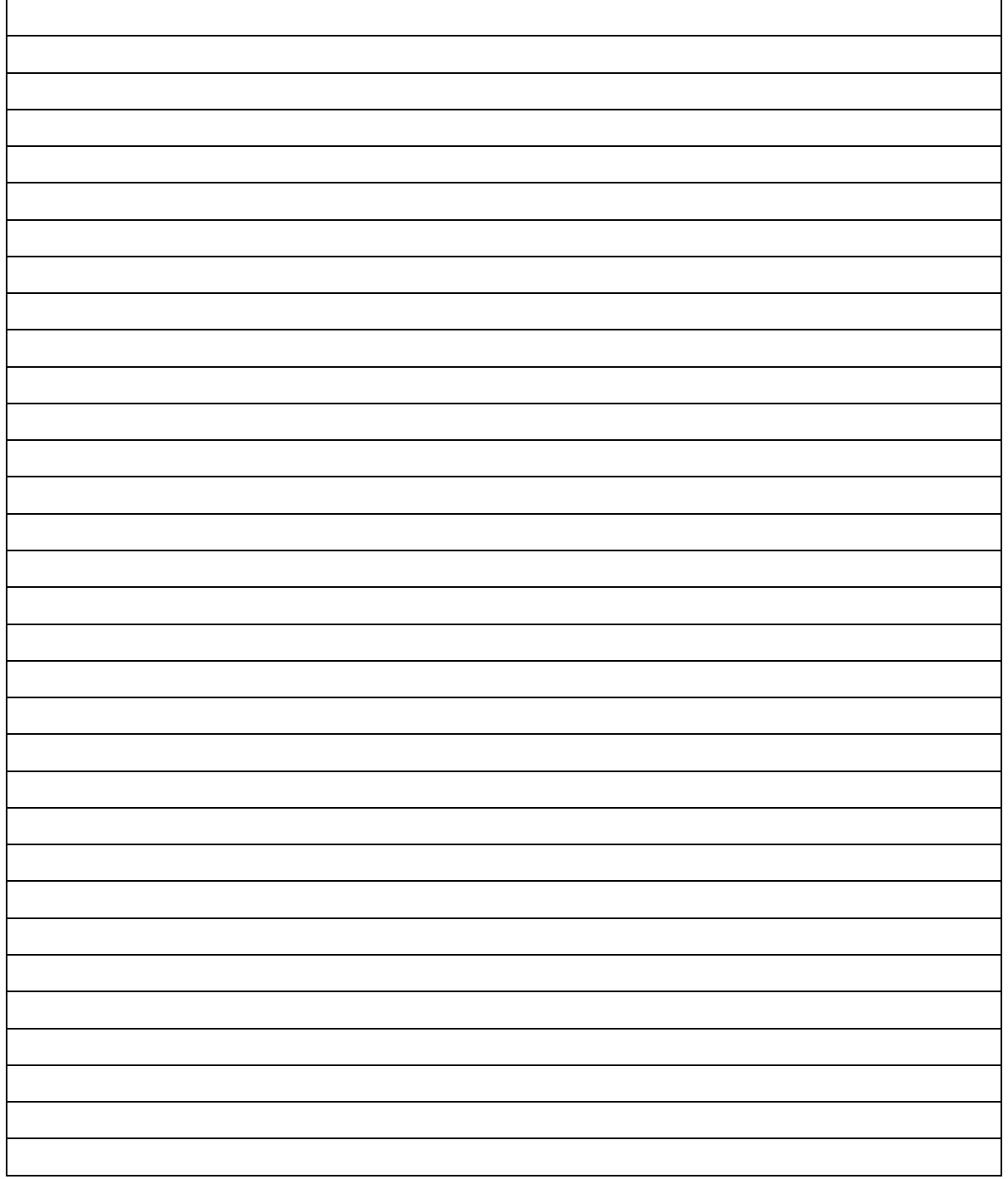

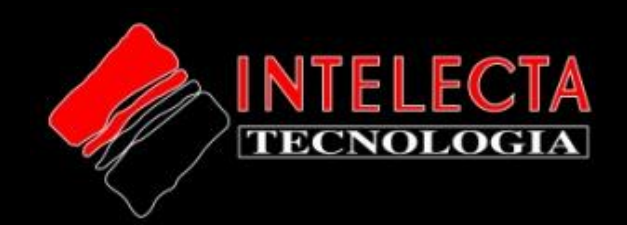